# **AN14263 Implement LVGL GUI Face Recognition on Framework Rev. 1 — 19 April 2024 Application note**

#### **Document information**

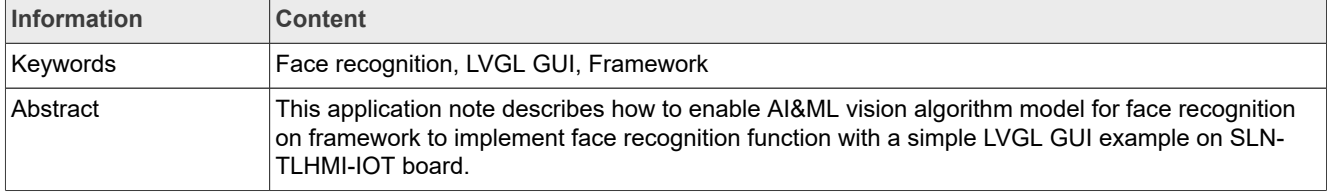

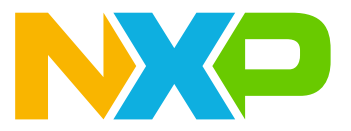

## <span id="page-1-0"></span>**1 Overview**

NXP has launched a solution development kit named SLN-TLHMI-IOT that focuses on smart HMI applications. It enables smart HMI with ML vision, voice, and graphics UI implemented on one NXP i.MX RT117H MCU. Based on the SDK, the solution software is constructed on a design called framework that supports flexible designs and customization of vision and voice functions. To help users to use the software platform better, some basic documents are provided, for example, the software development user guide. The guide introduces the basic software design and architecture of the applications covering all components of the solution including the framework to help the developers more easily and efficiently implement their applications using the SLN-TLHMI-IOT.

For more details about the solution and relevant documents, visit the [web page](https://www.nxp.com/design/design-center/designs/nxp-edgeready-smart-hmi-solution-based-on-i-mx-rt117h-with-ml-vision-voice-and-graphical-ui:SLN-TLHMI-IOT-RD?tid=vanSLN-TLHMI-IOT-RD) of the NXP EdgeReady Smart HMI Solution Based on i.MX RT117H with ML Vision, Voice, and Graphical UI.

However, it is still not so easy for the developers to implement their smart HMI applications referring to these basic guides. A series of application notes are planned to help study the development on the framework step by step. This application note is based on *Implement LVGL GUI Camera Preview on Framework* (document [AN14147\)](http://nxp.com/doc/AN14147).

This application note describes how to enable the AI&ML vision algorithm model for face recognition on the framework to implement the face recognition function via camera preview on the GUI screen with a simple LVGL GUI example on the SLN-TLHMI-IOT board.

In the application note, the example presents an LVGL GUI screen with a camera preview and some buttons to trigger face registration, recognition, and removal. The registered face data is stored on Flash via a little file system.

At a high level, the application note contains the below contents:

- **•** Enable the face recognition feature on the framework.
- **•** Add face database support on the framework via file system on Flash.
- **•** Implement the LVGL GUI app.

Through the above introductions, this document helps the developers to:

- **•** Understand the framework and the smart HMI solution software more deeply.
- **•** Develop their AI&ML face recognition on framework with the LVGL GUI app.

#### <span id="page-1-1"></span>**1.1 Framework overview**

The solution software is primarily designed around the use of the framework architecture that is composed of several different parts:

- **•** Device managers the core part
- **•** Hardware Abstraction Layer (HAL) Devices
- **•** Messages/Events

As shown in [Figure 1](#page-2-0), the overview of the mechanism of the framework is:

Device managers are responsible for managing devices used by the system. Each device type (input, output, and so on) has its own type-specific device manager. With a device manager starting after the devices being registered to it, it waits and checks a message to transfer data to the devices and other managers after initializing and starting the registered devices.

The HAL devices are written on top of the lower-level driver code, helping to increase code understandability by abstracting many of the underlying details.

Events are a means by which information is communicated between different devices via their managers. When an event is triggered, the device that first received the event communicates that event to its manager, then in turn it notifies other managers designated to receive the event.

<span id="page-2-0"></span>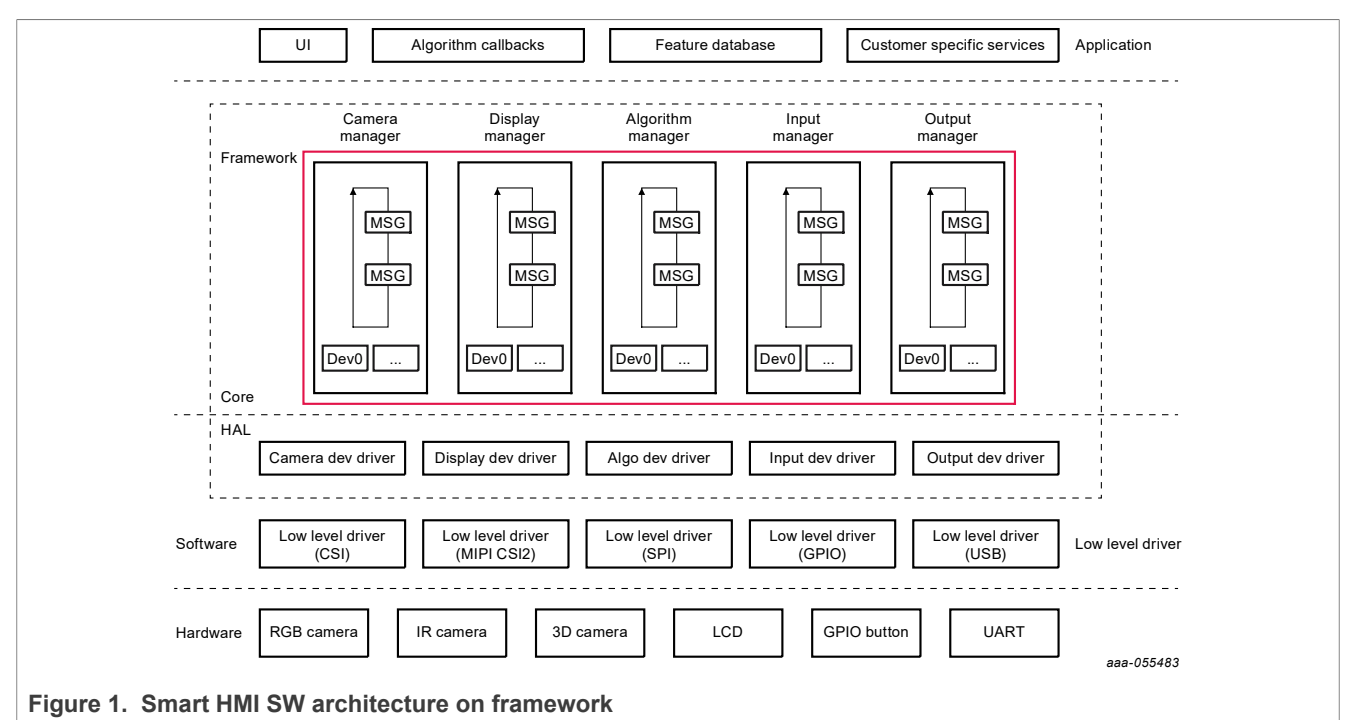

The architectural design of the framework was centered on three primary goals:

- 1. Ease-of-use
- 2. Flexibility/Portability
- 3. Performance

The framework is designed with the goal of speeding up the time to market for vision and other machinelearning applications. To ensure a speedy time to market, it is critical that the software itself is easy to understand and modify. Keeping this goal in mind, the architecture of the framework is easy to modify without being restrictive, and without coming at the cost of performance.

For more details about the framework, see *Smart HMI Software Development User Guide* (document [MCU-](http://nxp.com/doc/MCU-SMHMI-SDUG)[SMHMI-SDUG\)](http://nxp.com/doc/MCU-SMHMI-SDUG).

### <span id="page-2-1"></span>**1.2 Light and Versatile Graphics Library (LVGL)**

LVGL (Light and Versatile Graphics Library) is a free and open-source graphics library providing everything that you need to create an embedded GUI with easy-to-use graphical elements, beautiful visual effects and low memory footprint.

### <span id="page-2-2"></span>**1.3 GUI Guider**

GUI Guider is a user-friendly graphical user interface development tool from NXP that enables rapid development of high quality displays with the [open-source LVGL graphics library](https://www.nxp.com/design/software/embedded-software/lvgl-open-source-graphics-library:LITTLEVGL-OPEN-SOURCE-GRAPHICS-LIBRARY). GUI Guider's drag-and-drop editor makes it easy to use many features of LVGL such as widgets, animations, and styles to create a GUI with minimal or no coding at all.

With the click of a button, you can run your application in a simulated environment or export it to a target project. Generated code from GUI Guider can easily be added to your project, accelerating the development process and allowing you to seamlessly add an embedded user interface to your application.

GUI Guider is free to use with NXP's general purpose and crossover MCUs and includes built-in project templates for several supported platforms.

To learn more about LVGL and GUI development on GUI Guider, check [Light and Versatile Graphics Library](https://lvgl.io/) and **GUI Guider**.

## <span id="page-3-0"></span>**2 Development environment**

First, prepare and set up the hardware and software environment for implementing the example on the framework.

Hardware environment

The hardware environment is set up for verifying the example:

- **•** The smart HMI development kit based on NXP i.MX RT117H (the SLN\_TLHMI\_IOT kit)
- **•** SEGGER J-Link with a 9-pin Cortex-M adapter and V7.84a or a newer version of the driver

#### Software environment

The software environment is set up for developing the example:

- **•** MCUXpresso IDE V11.7.0
- **•** GUI Guider V1.6.1-GA
- lvgl gui camera preview cm7 example code of the second application note as the basis software of the development. For details, see: <https://mcuxpresso.nxp.com/appcodehub>.
- **•** RT1170 SDK V2.13.0 as the code resource for the development.
- **•** SLN-TLHMI-IOT software V1.1.2 smart HMI source code released on the NXP GitHub repository as the code resource for the development. For details, see: [GitHub - NXP/mcu-smhmi at v1.1.2](https://github.com/NXP/mcu-smhmi/tree/v1.1.2)

For details about the acquirement and setup of the software environment, see: [Getting Started with the SLN-](https://www.nxp.com/document/guide/getting-started-with-the-sln-tlhmi-iot:GS-SLN-TLHMI-IOT)[TLHMI-IOT.](https://www.nxp.com/document/guide/getting-started-with-the-sln-tlhmi-iot:GS-SLN-TLHMI-IOT)

## <span id="page-3-1"></span>**3 Vision architecture on framework**

The vision architecture on the framework is shown in [Figure 2](#page-4-0). The vision algo HAL (OASIS\_HAL) has the below processes:

- **•** Do face registration and recognition through the AI&ML vision algorithm model after receiving the related events from the output UI HAL. Notify the inference results from the algorithm model to the output UI HAL.
- **•** Accesses (add, delete…) the face feature database based on the little file system by calling the APIs of FaceDB HAL after receiving the related events from the output UI HAL.
- **•** Request the camera video frame from the camera HAL when doing face registration and recognition.

<span id="page-4-0"></span>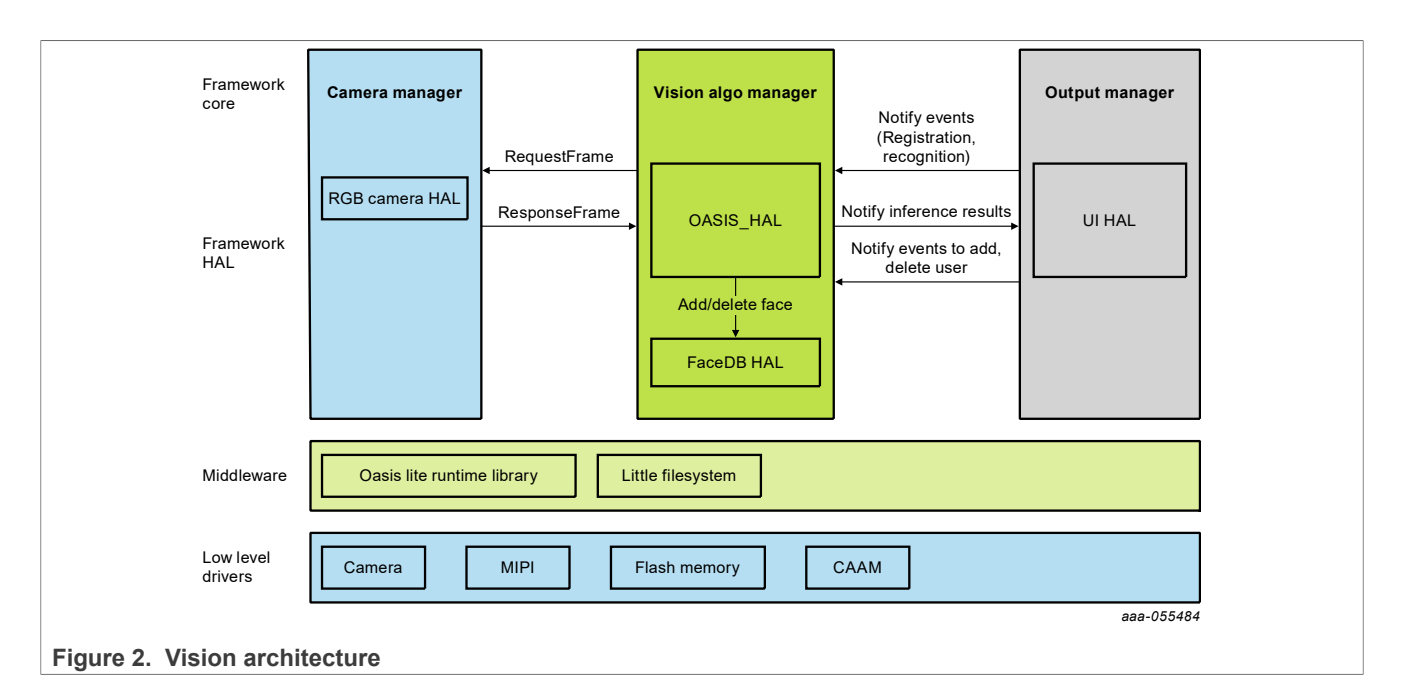

## <span id="page-4-2"></span>**4 Implement face recognition on framework**

The LVGL GUI face recognition example (the example is provided later) on the framework is implemented based on the example codes of *Implement LVGL GUI Camera Preview on Framework* (document [AN14147](http://nxp.com/doc/AN14147)).

For demonstrating the face recognition in the example, the basic function of the GUI app (see the main screen in [Figure 3](#page-4-1)) is designed as described below:

- **•** The GUI app triggers the face registration or recognition event to the output UI HAL when clicking the button **Registration** or **Recognition**. And the output UI HAL notifies the event of adding a user to the vision algo HAL after the face registration is successful.
- **•** The GUI app triggers the event of deleting a user to the output UI HAL when clicking the button **Delete User** after the face of the user is recognized.
- **•** The GUI app triggers the event of stopping the oasis algo running to the output UI HAL when clicking the screen outside the buttons and images.

<span id="page-4-1"></span>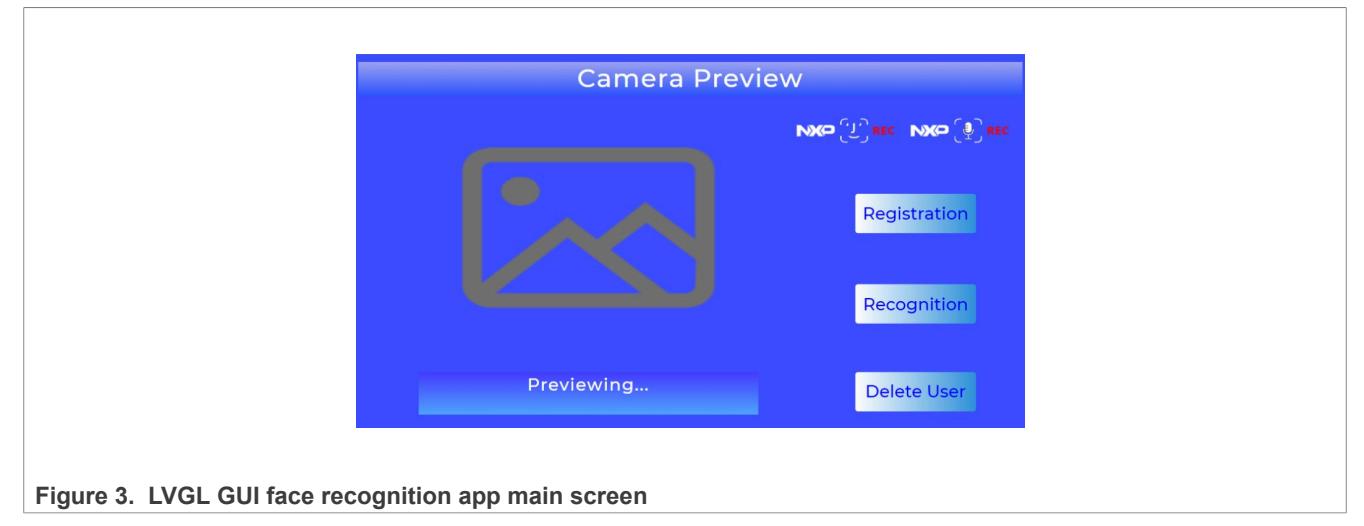

#### SW Preparations

Prepare the software package for the implementation of the example.

- Clone the base software lvgl gui camera preview cm7. Change the project name and the main filename to lvgl gui face rec cm7.
- **•** The framework is needed to be updated in the software as the source codes for the framework core have started to be public on GitHub from the version 1.1.2.
- Replace the framework folder with the copy of V1.1.2 from GitHub except for the files  $fwk\log h$  and  $fwk$  common. h under  $inc\$  as they have been modified for the series of application note. The operations are shown in [Figure 4](#page-5-0):

<span id="page-5-0"></span>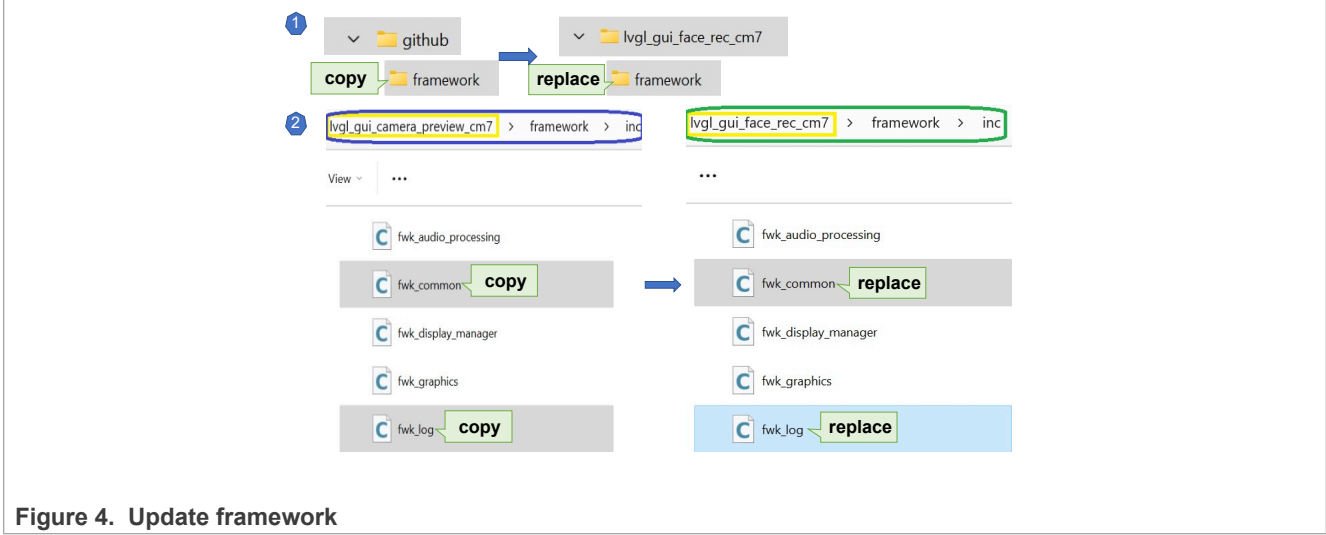

• Delete the folder framework cm7 under the libs group and remove the library framework cm7 and its search path configured in Project  $>$  Properties  $>$  C/C++ Build  $>$  settings  $>$  Tool Settings  $>$  MCU C++ Linker  $>$  Libraries since the source code of the core is provided.

### <span id="page-5-1"></span>**4.1 Enable face recognition feature on framework**

The face recognition feature is built on the ML vision algorithm model provided as a static library – an oasis lite runtime library by NXP. The library is a tiny, highly efficient, customized, and optimized AI library. The model includes face detection, face recognition, glass detection, and liveness detection.

It mainly provides the API OASISLT run extended () to run the face recognition pipeline while updating results to the caller through event callbacks, and add/update/delete faces in the database through the face database callbacks after specifying the source frame information, callbacks, and memory pool used by the library by calling another API OASISLT init() on initialization.

The calling of the APIs and the callback functions are implemented in the vision algo HAL of the framework.

#### <span id="page-5-2"></span>**4.1.1 Add vision algo model library**

- 1. Copy folder  $\circ$ asis containing the library and the related header file from smart  $HMI\coffee$  machine \cm7\libs\ into the folder libs of the example SW.
- 2. Add the search path of the header file in Project > Properties >  $C/C++$  Build > settings > Tool Settings > MCU C compiler > Includes and MCU C++ compiler > Includes:

"\${workspace\_loc:/\${ProjName}/libs/oasis/include}"

3. Add the lib and its search path on Project > Properties >  $C/C++$  Build > settings > MCU C+ + Linker > Libraries:

```
liboasis_lite2D_DEFAULT_117f_ae.a
"${workspace_loc:/${ProjName}/libs/oasis}"
```

```
and the macro definition to enable the feature on Project > Properties > C/C++ Build >
settings > Tool Settings > MCU C compiler > Preprocessor and MCU C++ compiler >
Preprocessor:
```

```
SMART_TLHMI_2D
```
#### **4.1.2 Enable vision algo HAL**

The vision algo HAL drives the vision algo model to work and responds the results to the UI output HAL after receiving the events from it.

To enable it, clone the existed similar HAL driver file where the below functions are implemented:

- **•** Implement the callbacks of face database operations and events handling.
- **•** Drive the vision algo to work by calling the APIs of the oasis library.
- **•** Access user face database and app database (it is not needed in the example).
- **•** Receive events from and send results to output UI HAL.

The major works to implement the HAL for the example are:

- **•** Clone the existed similar HAL driver file and change the related names.
- **•** Remove the codes related to the app data operations.
- **•** Update the definitions and functions for handling the events from the output UI HAL per the example design.
- **•** Add the configurations required in oasis initialization.

The detailed steps are as below:

- 1. Clone hal vision algo oasis coffeemachine.c. Change the filename to hal vision algo oasis quifacerec.c. And replace all strings CoffeeMachine with GUIFaceRec in the file.
- 2. Remove the codes containing the string coffeedb (not case sensitive) related to the app database, for example, #include hal sln coffeedb.h.
- 3. Modify the function HAL VisionAlgoDev OasisGUIFaceRec InputNotify() for handling the events from the output UI HAL.
	- Change the event definition kEventFaceRecId RegisterCoffeeSelection to kEventFaceRecId RegisterUserFace and the structure string regCoffeeSelection to regGUIFaceRec for the event handling to add new face feature data to the database.
	- **•** To show the standard process of the face recognition actions in the example, modify the handling in the case of kEventFaceRecID\_OasisSetState with the definitions of the states:

```
kOASISLiteState_Registration
kOASISLiteState_Recognition
kOASISLiteState_Stopped
```
- 4. Add and modify the definitions of the events mentioned in the above step.
	- Copy the header file smart tlhmi event descriptor.h from smart HMI\coffee machine \cm7\source\event\_handlers\ into the folder source of the example SW. Update the file as below:
	- **•** Change the event definition kEventFaceRecId\_RegisterCoffeeSelection to kEventFaceRecId RegisterUserFace in the enum type event smart tlhmi id and the structure string regCoffeeSelection to regGUIFaceRec in the struct event smart tlhmi.

So, change the struct register coffee selection event t for regCoffeeSelection to register qui facerec event t.

- **•** Delete the else contents used for the coffee machine app, for example, the code line about voice: #include "hal event descriptor voice.h".
- Add the types kOASISLiteState Stopped and kOASISLiteState Running to the enum type oasis lite state t in hal vision algo.h under framework>hal>vision in the project as below:

```
typedef enum oasis lite state
{
     kOASISLiteState_Running,
     kOASISLiteState_Stopped,
     kOASISLiteState_Recognition,
     kOASISLiteState_Registration,
     kOASISLiteState_DeRegistration,
     kOASISLiteState_RemoteRegistration,
     kOASISLiteState_Count
} oasis lite state \overline{t};
```
• Use the above updated struct oasis lite state t to refine the struct oasis state event tin hal event descriptor face rec.h under framework>hal>vision in the project as below:

```
typedef struct oasis state event t
{
    oasis lite state t state;
} oasis state event t;
```
- 5. Change all kEventInfo Remote to kEventInfo Local for sending events from the vision algo HAL to other HALs running on the same core as single core instead of dual-core is used in the example.
- 6. Add and modify the below configurations for oasis initialization in  $OASISLT$  init():
	- Add the macro definitions and memory sections for the video frame in board define.h:

```
%#define OASIS_RGB_FRAME_WIDTH 800<br>#define OASIS_RGB_FRAME_HEIGHT 600
#define OASIS_RGB_FRAME_HEIGHT
#define OASIS_RGB_FRAME_SRC_FORMAT kPixelFormat_YUV1P444_RGB
#define OASIS RGB FRAME BYTE PER PIXEL 3
#define AT_FB_SHMEM_SECTION_ALIGN(var, alignbytes) \
       attribute ((section(".bss.$fb sh_mem,\"aw\",%nobits @"))) var
   \overline{\text{at}}ribute (\overline{\text{alim}})digned(alignbytes))
```
• Config the memory assignment to the above memory section fb\_sh\_mem on Project > Properties > C/C++ Build > MCU Settings shown in [Figure 5](#page-8-0):

## <span id="page-8-0"></span>**NXP Semiconductors AN14263**

#### **Implement LVGL GUI Face Recognition on Framework**

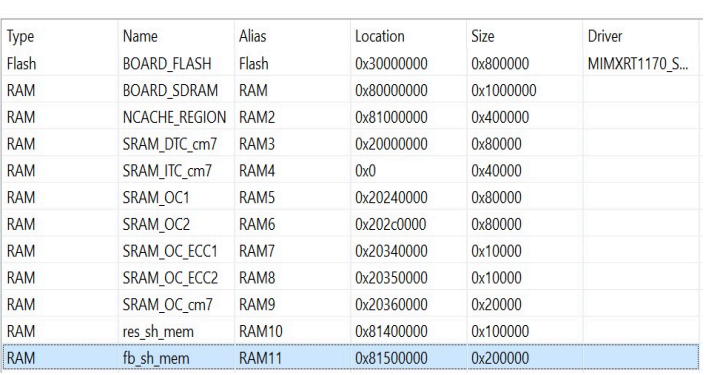

Figure 5. Memory assignment to the section  $fb$  sh mem

• Declare the global variable g\_DTCOPBuf in lvgl\_gui\_face\_rec\_cm7.cpp:

AT\_NONCACHEABLE\_SECTION\_ALIGN\_DTC (uint8 t g DTCOPBuf[DTC OPTIMIZE BUFFER SIZE], 4);

- **•** Continue to add the definitions used in the above variable:
- Define the above section in board define.h:

```
#define AT_NONCACHEABLE_SECTION_ALIGN_DTC(var, alignbytes) \
__attribute__((section(".bss.$SRAM_DTC_cm7,\"aw\",%nobits @"))) var
___attribute<sup>1</sup> ((aligned(alignbytes)))
```
- Include the header file hal vision algo.h containing the macro definition DTC\_OPTIMIZE\_BUFFER\_SIZE in app\_config.h included in lvgl\_qui\_face\_rec\_cm7.cpp.
- 7. Set the variable s debugOption to true for showing the progress status on face recognition.
- 8. Add the search path of the header files of the vision HAL on  $\text{Project} > \text{Properties} > C/C++ \text{ Build}$ > settings > Tool Settings > MCU C compiler > Includes and MCU C++ compiler >

```
Includes:
```
"\${workspace\_loc:/\${ProjName}/framework/hal/vision}"

9. Add the below definition to enable vision algo HAL in board define.h:

<span id="page-8-1"></span>#define ENABLE\_VISIONALGO\_DEV\_Oasis\_GUIFaceRec

#### **4.1.3 Enable output UI HAL**

The output UI HAL notifies the events to the vision algo HAL and responds to the inference results from the vision algo HAL. With the GUI app, the events are generally triggered by the app and the results are shown on the app.

To enable it, clone the existed similar HAL driver file where generally the below functions are implemented:

- **•** Notify the events for face recognition and database access.
- **•** Implement the callbacks for the GUI app to trigger the events.
- **•** Handle the inference results from the vision algo module.
- **•** Show the process and results of the events handling on the UI by the progress bar controlled with the timers and face guide rectangle.

The major works to implement the HAL for the example used in this document are:

- **•** Clone the existed similar HAL driver file and change the related names.
- **•** Remove the codes related to the app.

- **•** Update the functions for the events notification and results response per the example design.
- **•** Add the callbacks for the GUI app to trigger the events.

The detailed steps are as below:

- 1. Clone hal output ui coffee machine.c. Change the filename to hal output ui guifacerec.c.
- 2. Replace all strings CoffeeMachine with GUIFaceRec in the file.
- 3. Remove the codes related to the app coffee machine.
	- Remove the functions  $WakeUp()$  and  $StandBy()$  and the related codes (may search the string wake up and standby for them).
	- Remove preview mode events handling related codes in HAL OutputDev UiGUIFaceRec Input Notify().
	- Remove the functions UI\_xxx\_Callback() and the codes containing the string gui\_ and screen related to the GUI of the coffee machine except for qui set virtual face() for the preview mode feature.
	- Remove all codes involved with the variables s IsWaitingAnotherSelection and s IsWaitingRegisterSelection related to the coffee machine app.
	- **•** Remove the codes related to voice, audio, and language. For example:

```
#include "hal voice algo asr local.h",
#include "hal_event_descriptor voice.h"
```
- 4. For the various events notification, implement the new functions  $Output$   $Output$   $()$ , SetFaceRec(), RegisterGUIFaceRec(), and DeregisterGUIFaceRec() referring to the functions StopFaceRec(), RegisterCoffeeSelection(), and DeregisterCoffeeSelection() before deleting them.
	- The OutputManagerNotify() implements the basic event output function to send an event to the vision algo HAL. The below functions call it to send their own events.
	- The SetFaceRec() sends the event kEventFaceRecID OasisSetState to trigger the vision algo for face registration, recognition, and stop the algo.
	- The RegisterGUIFaceRec() sends the event kEventFaceRecId RegisterGUIFaceRec that is defined in smart tlhmi event descriptor.h to add face feature data to the database when registration OK.
	- The DeregisterGUIFaceRec() sends the event kEventFaceRecID DelUser to delete the face feature data from the database when passing the face recognition.
- 5. Update the codes to take the corresponding actions including refresh the GUI by calling the APIs from the LVGL GUI app for the inference results of face registration and recognition in the function InferComplete Vision() per the example's design. For example, when face registration is successful.
	- Stop showing the progress by calling FaceRecProcess Stop();
	- Stop the face registration by calling  $SetFaceRec(kOASISListEstate Stapped);$
	- Show the successful result on the GUI: qui show face rec result (kFaceRecResult OK, s UserId);
	- Register the face data to the database: RegisterUserFace(s UserId);
- 6. Add UI callback functions to handle the events: preview, face registration, recognition, and deleting user triggered from the GUI. For example, the face registration callback:

```
void UI_Registration_Callback()
{
 _SetFaceRec(kOASISLiteState_Registration);
 _FaceRecProcess_Start();
```
AN14263 **ALL information provided in this document is subject to legal disclaimers.** © 2024 NXP B.V. All rights reserved.

 $\begin{array}{c} \hline \end{array}$ 

- And add the functions FaceRecProcess Start() and FaceRecProcess Stop() to show the progress and status in the different events and results.
- Update the timer ISR callback function SessionTimer Callback() to handle the case of time-out by calling:

```
qui show face rec result(kFaceRecResult TimeOut,
                             s UserId);
```
7. Add the below definitions to enable UI output HAL in board define.h:

#### #define ENABLE\_OUTPUT\_DEV\_UiGUIFaceRec

#### *Notice:*

*To present the face recognition feature better, keep the function to show the process and results of face recognition in the output UI HAL. The function is described as below:*

- *• The face guide rectangle shows blue, and the progress bar shows the progress when starting the face registration or recognition.*
- *• The face guide rectangle shows red when face registration is successful.*
- *• The face guide rectangle shows green when face recognition is successful.*
- *• The face guide rectangle keeps blue, and the progress bar shows full progress when the action is unsuccessful after the timer expiration. At that point, stop the face registration or recognition.*

*The progress bar and face guide rectangle are presented as the icons that are built into the resource binary file to be programmed into Flash. The pointers to the icons data on SDRAM are set up in the function LoadIcons(APP\_ICONS\_BASE) called on the output UI HAL device initialization in the output UI HAL. It must implement the icons support for the function.*

#### <span id="page-10-0"></span>**4.1.4 Implement the icons support**

- 1. Build the resource combining the icons with the images used in the LVGL GUI app:
	- Clone the four icon header files process\_bar\_240x14.h, virtual\_face\_blue\_420x426.h, virtual face green 420x426.h, and virtual face red 420x426.h from smart HMI \coffee machine\resource\icons\ to the new folder icons under the resource folder of the example SW.
	- Add the search path for the four icon files in the camera preview resource.txt file in the resource folder, for example: icon ../resource/icons/process\_bar\_240x14.h
	- Execute camera preview resource build.bat to build the images and icons resources to generate the bin file camera preview resource.bin and the info file resource information table.txt (See [Figure 6](#page-11-0)).

```
NxpFaceRec_alpha_1pha_185x55.data = (base + 0);NxpVoiceRec_alpha_185x55.data = (base + 30528);
s Icons[process bar 240x14] = (base + 0);
s Icons[virtual face blue 420x426] = (base + 6720);
s Icons\lceilvirtual face green 420x426] = (base + 364608);
s_Icons[virtual_face_red_420x426] = (base + 722496);
```
Images Total: 0x00ee80, 61056

Icons Total: 0x107c40, 1080384

Figure 6. The info generated in resource information table.txt

2. Define the start address on SDRAM and the size of the icons in app config.h. The address starts next to the images of the GUI app. The size is generated in the info file.

#define APP\_ICONS\_BASE (APP\_RES\_SHMEM\_BASE + APP<sup>LVGL</sup> IMGS<sup>SIZE</sup>) #define APP\_ICONS\_SIZE **0x107c40**

3. Update the assigned size of the memory section named  $res\_sh\_mem$  to 0x200000 by redefining it in app\_config.h:

#define RES\_SHMEM\_TOTAL\_SIZE 0x200000

and the corresponding setting in Project > Properties >  $C/C++$  Build > MCU settings.

- 4. Add the icon size to the total size of the resource loaded from Flash to SDRAM in the function
- APP LoadResource() in the main file  $l \vee ql$  qui face rec cm7.cpp:

memcpy((void \*)APP\_LVGL\_IMGS\_BASE, pLvglImages, APP\_LVGL\_IMGS\_SIZE +  $APP^TICON\overline{S}$  SIZE);

*Notice: To complete the face recognition feature, the LVGL GUI app support is needed. The UI callback functions in the output UI HAL are called by the LVGL GUI app for handling the events from the UI screen. On the other hand, the output UI HAL calls the APIs from the LVGL GUI app to update the UI for showing the result* and status. The development of the LVGL GUI app is relatively independent and introduced in **Section 4.3**.

#### <span id="page-11-1"></span>**4.1.5 Start HAL devices and managers for face recognition**

The enabled vision algo HAL and UI output HAL and their managers are started in the main file lvgl\_gui\_face\_rec\_cm7.cpp following the conversions of development on the framework as below:

1. Include the header file related to the two HAL managers by adding the code line:

```
#include " fwk output manager.h "
#include "fwk vision algo manager.h"
```
2. Declare the HAL devices:

```
HAL VALGO DEV DECLARE(OasisGUIFaceRec);
HAL<sup>-</sup>OUTPUT DEV DECLARE (UiGUIFaceRec);
```
3. Register the HAL devices:

```
HAL_VALGO_DEV_REGISTER(OasisGUIFaceRec, ret);
HALOUTPUT DEV REGISTER(UiGUIFaceRec, ret);
```
#### 4. Initialize the managers:

```
FWK MANAGER INIT(VisionAlgoManager, ret);
FWK_MANAGER_INIT(OutputManager, ret);
```
5. Start the managers:

```
FWK MANAGER START(VisionAlgoManager, VISION ALGO MANAGER TASK PRIORITY, ret);
FWK<sup>-</sup>MANAGER<sup>-</sup>START(OutputManager, OUTPUT MANAGER TASK PRIORITY, ret);
```
6. Define the priority of the manager tasks:

```
#define VISION_ALGO_MANAGER_TASK_PRIORITY 3
#define OUTPUT_MANAGER_TASK_PRIORITY 1
```
#### <span id="page-12-0"></span>**4.2 Add face database support on framework**

The registered face feature data is accessed in the face database stored on Flash via a little file system. The steps to add the face database support are described below.

#### <span id="page-12-1"></span>**4.2.1 Add drivers for Flash storage**

Copy the Flash interface FlexSPI driver files fsl\_flexspi.c and fsl\_flexspi.h, and the data encryption driver files fsl\_caam.c and fsl\_caam.h from the path SDK\_2\_13\_0\_MIMXRT1170-EVK\devices \MIMRX1176\drivers\ to the drivers folder of the example SW.

#### <span id="page-12-2"></span>**4.2.2 Add board level support**

1. Add the definitions of FlexSPI used for the Flash device on board in board.h:

```
#define BOARD_FLEXSPI FLEXSPI1
#define BOARD_FLEXSPI_CLOCK kCLOCK FlexSpi1
#define BOARD_FLEXSPI_AMBA_BASE FlexSPI1_AMBA_BASE
```
- 2. Copy the operators and configurations files of the Flash device flexspinor flash ops.c, flexspi nor flash ops.h, sln flash config.c, sln flash config w25q256jvs.h, andsln flash ops.h under the path smart HMI\coffee\_machine\cm7\source\flash\_config\ to the folder board of the example SW.
	- Uncheck "Exclude resource from build" in C/C++ Build > Settings after right-clicking on the files' name and opening the Properties for enabling them to be built into the project.
- 3. Change the included header filename sln\_flash\_config.h to sln\_flash\_config\_w25q256jvs.h in sln flash config.c and flexspi nor flash ops.h.
- 4. Set the FlexSPI1 clock source in the file clock config.c referring to the coffee machine app.

#### <span id="page-12-3"></span>**4.2.3 Add adapter and middle level support**

- 1. Copy the files sln\_flash.c, sln\_flash.h, sln\_encrypt.c, and sln\_encrypt.h as adapter drivers for the file system and app from the path of smart  $\text{HMI}\cot\theta$  machine\cm7\source\ to the folder source of the example. Update the new files:
	- **•** Uncheck "Exclude resource from build" on them for building.
	- Change all the included header file name sln\_flash\_config.h to sln\_flash\_config\_w25q256jvs.h.
- 2. Copy the folder filesystem containing the APIs for the little filesystem and HAL driver from smart HMT \coffee\_machine\cm7\source\ to the example SW. And update for the new folder:
	- **•** Uncheck "Exclude resource from build" on it for building.

- Add the include path for it in project settings: "\${workspace\_loc:/\${ProjName}/filesystem}"
- Change the included header file name sln\_flash\_config.h to sln\_flash\_config\_w25q256jvs.h and fica definition.h to app config.h in the file sln flash littlefs.h.
- 3. Copy the folder littlefs containing the middle ware little filesystem from the path SDK 2 13 0 MIMXRT1170-EVK\middleware\ to the example SW. And update the new folder:
	- **•** Uncheck "Exclude resource from build" on it for building.
	- **•** Add the include path for it in project settings:

```
"${workspace_loc:/${ProjName}/littlefs}"
```
#### **4.2.4 Add HAL drivers**

There are two HAL devices - file system and face database HAL supported for the database access feature and they are already implemented in the framework without any change. Enable them by adding the below definitions in board define.h:

#define ENABLE\_FLASH\_DEV\_Littlefs #define ENABLE\_FACEDB

And change the face database name for the example:

#define OASIS FACE DB DIR "oasis qui face rec"

#### <span id="page-13-2"></span>**4.2.5 Add app level support**

- 1. Update the main file  $1\text{val}$  qui face rec cm7.cpp:
	- **•** Include the header file related to the Flash file system HAL manager by adding the code line: #include "fwk\_flash.h"
	- **•** Declare and register file system HAL device:

```
HAL FLASH DEV DECLARE(Littlefs);
HAL_FLASH_DEV_REGISTER(Littlefs, ret);
```
*Note: The file system HAL device must be registered before all device managers are initialized in the function APP\_InitFramework().*

- Call the function BOARD ConfigMPU() in APP BoardInit() to config MPU.
- 2. Set the file system assignment on Flash in the file app  $\text{confia},$  h by defining the macro definitions used in the file sln\_flash\_littlefs.h:

```
#define FICA_IMG_FILE_SYS_ADDR (FLASH_IMG_SIZE + RES_SHMEM_TOTAL_SIZE)
#define FICA<sup>-</sup>FILE SYS<sup>-SIZE</sup> (0x280000)
```
#### <span id="page-13-3"></span>**4.2.6 Configurations**

Some Flash-related codes are executed in the SRAM ITC area for enough performance. Copy the folder linkscripts containing the linker configurations from the path smart  $HMI\coffee$  machine $\cm$ 7\ to the example SW.

### <span id="page-13-0"></span>**4.3 Implement a LVGL GUI app**

The development of a LVGL GUI app based on framework calls the APIs from output UI HAL and provides the APIs to output UI HAL (See [Section 4.1.3](#page-8-1) for the implementation of output UI HAL).

However, the detailed implementation of a LVGL GUI app depends on the requirements and design of the application. The GUI app in this example is designed as described at the beginning of the section [Section 4](#page-4-2).

Below is the implementation introductions:

- 1. The customized codes are implemented in the  $\text{custom.c}$  and  $\text{custom.h}$  given by GUI Guider as the interface between the GUI Guider project and the embedded system project.
	- Add the new functions named gui\_xxx() in custom.c to achieve the below functions:
		- **–** For output UI HAL and GUI app to update UI.
		- **–** For GUI app to trigger events by calling UI callback functions from output UI HAL.

For example, the new function gui event face rec action() calls UI callback functions to handle one of the events of face registration, face recognition and deleting user triggered from the GUI app when the related button is clicked.

*Note: The function gui\_set\_virtual\_face() called in output UI HAL for preview mode needs to be implemented in custom.c:*

- *• Clone function gui\_set\_virtual\_face() from smart HMI\coffee\_machine\cm4\custom \custom.c.*
- *• Change the widget's name home\_img\_cameraPreview to screen\_img\_camera\_preview in the function.*
- *• Implement the UI callback functions with the same prototype to all the ones in output UI HAL under the control of the macro definition #ifndef RT\_PLATFORM in custom.c for being compatible with the GUI Guider project because these functions in output UI HAL are dependent with the embedded platform. In custom.c, they depend on the simulator on GUI guider and are independent to the embedded platform. For example, the face registration callback is implemented as below for the GUI Guider simulator running:*

```
#ifndef RT_PLATFORM
void UI_Registration_Callback()
{
   gui_hide_del_user_btn(true);
   s_InAction = false;
   return;
}
```
**Note:** Refer to the same prototype of the function introduced in step 6 of [Section 4.1.3](#page-8-1) The macro definition  $RT$  PLATFORM is set on the project settings of MCUXpresso as shown in [Figure 7](#page-15-0):

<span id="page-15-0"></span>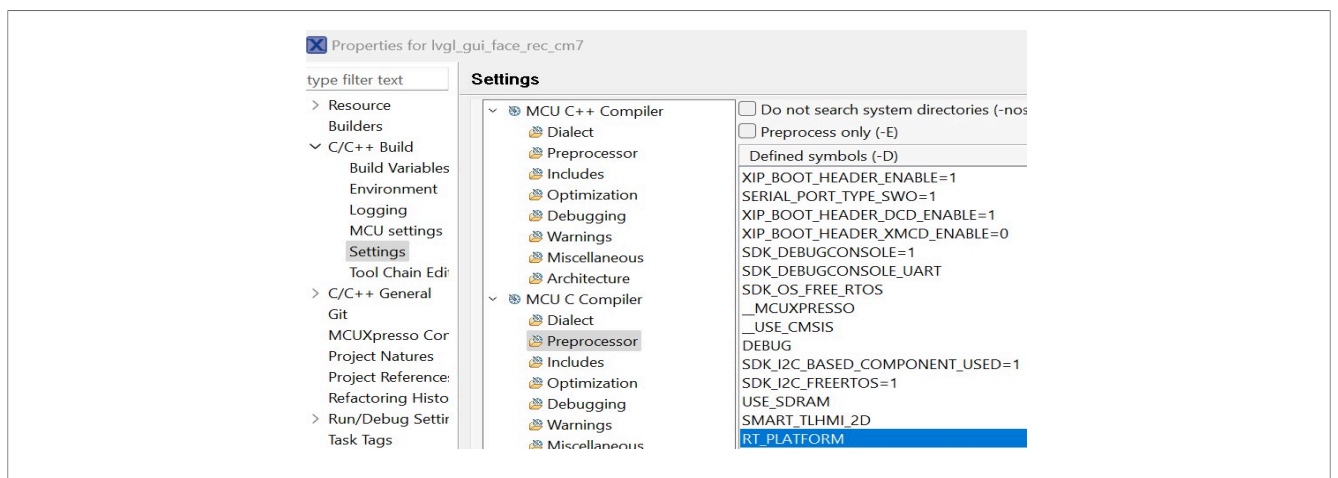

**Figure 7. The setup of macro definition "RT\_PLATFORM" on project settings**

- Declare all the functions named UI\_xxx\_Callback() and qui\_xxx() in custom.h and add custom.h included in smart tlhmi event descriptor.h to share the GUI APIs to UI output HAL.
- 2. Develop the GUI on GUI Guider:
	- Clone the folder camera preview containing the GUI Guider project software in the folder guilder in the base software package lvgl gui camera preview cm7. Change the related name camera preview to face rec for the new example.
	- Copy the above updated custom.c and custom.h to the new GUI Guider project software.
	- Open the new face rec project on GUI Guider. Update as below:
		- **–** Add the new button labeled **Delete User**. Add the flag **Hidden** to it so that the button will be hidden when the GUI app starts up.
		- **–** Add the code line of calling the API gui\_event\_face\_rec\_action() with different event ID parameter on the "Released" trigger in the **Event Setting** of all the buttons **Registration, Recognition** and **Delete User** for triggering the events of face registration, face recognition and deleting user. [Figure 8](#page-15-1) shows the code for the event of the button **Registriation:**

<span id="page-15-1"></span>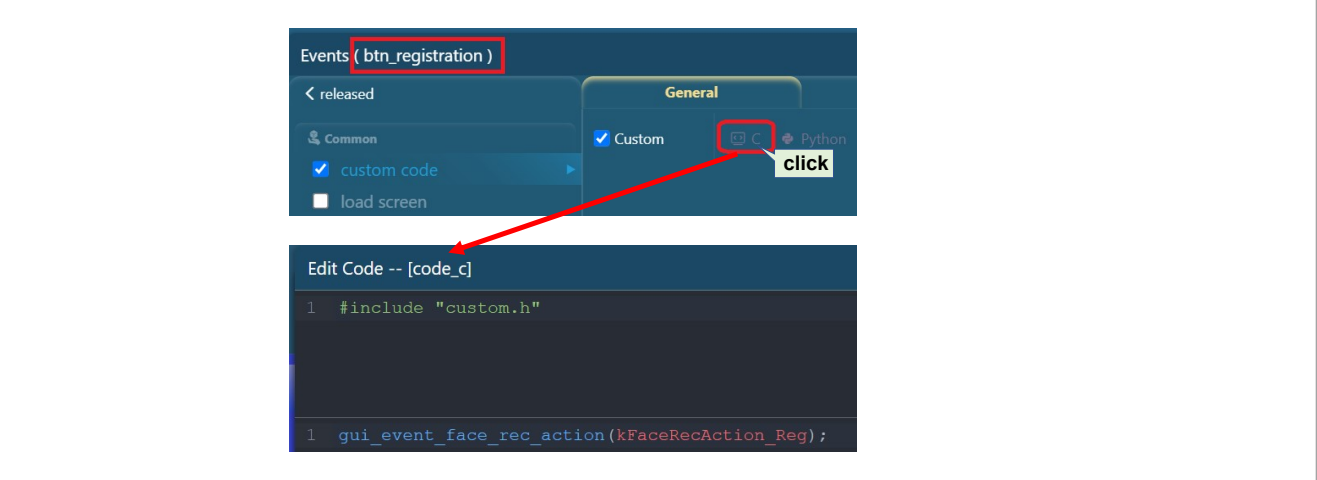

**Figure 8. Coding for the event of the button "Registration"**

- 3. Update the generated code from GUI Guider to the MCUXpresso project.
	- **•** Replace the contents except for the folder images in the folder generated of the MCUXpresso project SW with the corresponding ones in the folder generated of GUI Guider project SW.

*Note: For more details about the modifications introduced above, check the example software at: [https://](https://mcuxpresso.nxp.com/appcodehub) [mcuxpresso.nxp.com/appcodehub](https://mcuxpresso.nxp.com/appcodehub).*

## <span id="page-16-0"></span>**5 Verifications with the example project**

To get the example software package containing the resources and tools for this application note, visit: [https://](https://mcuxpresso.nxp.com/appcodehub) [mcuxpresso.nxp.com/appcodehub](https://mcuxpresso.nxp.com/appcodehub).

Open the example project on MCUXpresso IDE. Build and program the . axf file to the address 0x30000000 and program the resource bin file camera preview resource.bin to the address 0x30800000.

The LVGL GUI face recognition example works normally as below:

- **• Preview:** With power up, the video streams captured by the camera shows on the specific area of camera preview on the GUI screen. The status label displays "Preview…". For details, see [Figure 3](#page-4-1). The button **Delete User** is hidden. When clicking the area outside the buttons and images, it shows the preview state as the above after the face registration or recognition action ends.
- **• Registration**:
	- **– Startup**: When the **Registration** button is clicked, the face registration starts. The status label changes to display "Registration…", the face guide rectangle shows blue, and the progress bar starts showing the progress. Make sure the user's face showing into the blue face guide rectangle for registration.
	- **– Success**: The status label shows "Registration…OK" and the registered user ID number, the face guide rectangle becomes red if the face registration is successful before the progress shows full on the bar.
	- **– Failure** -> Time out: The status label shows "Registration…Time out" if the face registration is still failed when the progress shows full on the bar.
	- **– Failure** -> Duplication: The status label shows "Registration…Failed", the face guide rectangle becomes green if the registered face is recognized before the progress shows full on the bar.
- **• Recognition**:
	- **– Startup**: When the **Recognition** button is clicked, the face recognition starts. The status label changes to display "Recognition…", the face guide rectangle shows blue, and the progress bar starts showing the progress. Make sure the user's face is shown into the blue face guide rectangle for registration.
	- **– Success**: The status label shows "Recognition…OK" and the recognized user ID number, the face guide rectangle becomes green if the face recognition is successful before the progress shows full on the bar. At the point, the button **Delete User** appears. It means that the user is allowed to be deleted only when it is recognized.
	- **– Failure**: The status label shows "Recognition…Time out" if the face recognition is still failed when the progress shows full on the bar.
- **• Delete User:** When the button "Delete User" is clicked, after the face recognition is successful, the status label changes to display "Delete User…OK" with the face guide rectangle becoming blue and the progress showing full on the bar. The button **Delete User** is hidden again. The recognized face/user is deleted from the database. It means this face/user cannot be recognized until is registered again.

## <span id="page-16-1"></span>**6 Note about the source code in the document**

Example code shown in this document has the following copyright and BSD-3-Clause license:

Copyright 2024 NXP Redistribution and use in source and binary forms, with or without modification, are permitted provided that the following conditions are met:

- 1. Redistributions of source code must retain the above copyright notice, this list of conditions and the following disclaimer.
- 2. Redistributions in binary form must reproduce the above copyright notice, this list of conditions and the following disclaimer in the documentation and/or other materials must be provided with the distribution.
- 3. Neither the name of the copyright holder nor the names of its contributors may be used to endorse or promote products derived from this software without specific prior written permission.

THIS SOFTWARE IS PROVIDED BY THE COPYRIGHT HOLDERS AND CONTRIBUTORS "AS IS" AND ANY EXPRESS OR IMPLIED WARRANTIES, INCLUDING, BUT NOT LIMITED TO, THE IMPLIED WARRANTIES OF MERCHANTABILITY AND FITNESS FOR A PARTICULAR PURPOSE ARE DISCLAIMED. IN NO EVENT SHALL THE COPYRIGHT HOLDER OR CONTRIBUTORS BE LIABLE FOR ANY DIRECT, INDIRECT, INCIDENTAL, SPECIAL, EXEMPLARY, OR CONSEQUENTIAL DAMAGES (INCLUDING, BUT NOT LIMITED TO, PROCUREMENT OF SUBSTITUTE GOODS OR SERVICES; LOSS OF USE, DATA, OR PROFITS; OR BUSINESS INTERRUPTION) HOWEVER CAUSED AND ON ANY THEORY OF LIABILITY, WHETHER IN CONTRACT, STRICT LIABILITY, OR TORT (INCLUDING NEGLIGENCE OR OTHERWISE) ARISING IN ANY WAY OUT OF THE USE OF THIS SOFTWARE, EVEN IF ADVISED OF THE POSSIBILITY OF SUCH DAMAGE.

## <span id="page-17-0"></span>**7 Revision history**

**Table 1. Revision history**

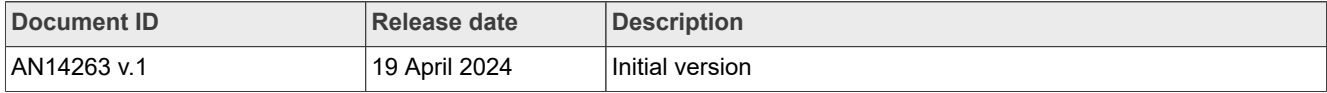

## <span id="page-18-0"></span>**Legal information**

## **Definitions**

**Draft** — A draft status on a document indicates that the content is still under internal review and subject to formal approval, which may result in modifications or additions. NXP Semiconductors does not give any representations or warranties as to the accuracy or completeness of information included in a draft version of a document and shall have no liability for the consequences of use of such information.

## **Disclaimers**

**Limited warranty and liability** — Information in this document is believed to be accurate and reliable. However, NXP Semiconductors does not give any representations or warranties, expressed or implied, as to the accuracy or completeness of such information and shall have no liability for the consequences of use of such information. NXP Semiconductors takes no responsibility for the content in this document if provided by an information source outside of NXP Semiconductors.

In no event shall NXP Semiconductors be liable for any indirect, incidental, punitive, special or consequential damages (including - without limitation lost profits, lost savings, business interruption, costs related to the removal or replacement of any products or rework charges) whether or not such damages are based on tort (including negligence), warranty, breach of contract or any other legal theory.

Notwithstanding any damages that customer might incur for any reason whatsoever, NXP Semiconductors' aggregate and cumulative liability towards customer for the products described herein shall be limited in accordance with the Terms and conditions of commercial sale of NXP **Semiconductors** 

**Right to make changes** — NXP Semiconductors reserves the right to make changes to information published in this document, including without limitation specifications and product descriptions, at any time and without notice. This document supersedes and replaces all information supplied prior to the publication hereof.

**Suitability for use** — NXP Semiconductors products are not designed. authorized or warranted to be suitable for use in life support, life-critical or safety-critical systems or equipment, nor in applications where failure or malfunction of an NXP Semiconductors product can reasonably be expected to result in personal injury, death or severe property or environmental damage. NXP Semiconductors and its suppliers accept no liability for inclusion and/or use of NXP Semiconductors products in such equipment or applications and therefore such inclusion and/or use is at the customer's own risk.

**Applications** — Applications that are described herein for any of these products are for illustrative purposes only. NXP Semiconductors makes no representation or warranty that such applications will be suitable for the specified use without further testing or modification.

Customers are responsible for the design and operation of their applications and products using NXP Semiconductors products, and NXP Semiconductors accepts no liability for any assistance with applications or customer product design. It is customer's sole responsibility to determine whether the NXP Semiconductors product is suitable and fit for the customer's applications and products planned, as well as for the planned application and use of customer's third party customer(s). Customers should provide appropriate design and operating safeguards to minimize the risks associated with their applications and products.

NXP Semiconductors does not accept any liability related to any default, damage, costs or problem which is based on any weakness or default in the customer's applications or products, or the application or use by customer's third party customer(s). Customer is responsible for doing all necessary testing for the customer's applications and products using NXP Semiconductors products in order to avoid a default of the applications and the products or of the application or use by customer's third party customer(s). NXP does not accept any liability in this respect.

**Terms and conditions of commercial sale** — NXP Semiconductors products are sold subject to the general terms and conditions of commercial sale, as published at https://www.nxp.com/profile/terms, unless otherwise agreed in a valid written individual agreement. In case an individual agreement is concluded only the terms and conditions of the respective agreement shall apply. NXP Semiconductors hereby expressly objects to applying the customer's general terms and conditions with regard to the purchase of NXP Semiconductors products by customer.

**Export control** — This document as well as the item(s) described herein may be subject to export control regulations. Export might require a prior authorization from competent authorities.

**Suitability for use in non-automotive qualified products** — Unless this document expressly states that this specific NXP Semiconductors product is automotive qualified, the product is not suitable for automotive use. It is neither qualified nor tested in accordance with automotive testing or application requirements. NXP Semiconductors accepts no liability for inclusion and/or use of non-automotive qualified products in automotive equipment or applications.

In the event that customer uses the product for design-in and use in automotive applications to automotive specifications and standards, customer (a) shall use the product without NXP Semiconductors' warranty of the product for such automotive applications, use and specifications, and (b) whenever customer uses the product for automotive applications beyond NXP Semiconductors' specifications such use shall be solely at customer's own risk, and (c) customer fully indemnifies NXP Semiconductors for any liability, damages or failed product claims resulting from customer design and use of the product for automotive applications beyond NXP Semiconductors' standard warranty and NXP Semiconductors' product specifications.

**Translations** — A non-English (translated) version of a document, including the legal information in that document, is for reference only. The English version shall prevail in case of any discrepancy between the translated and English versions.

**Security** — Customer understands that all NXP products may be subject to unidentified vulnerabilities or may support established security standards or specifications with known limitations. Customer is responsible for the design and operation of its applications and products throughout their lifecycles to reduce the effect of these vulnerabilities on customer's applications and products. Customer's responsibility also extends to other open and/or proprietary technologies supported by NXP products for use in customer's applications. NXP accepts no liability for any vulnerability. Customer should regularly check security updates from NXP and follow up appropriately. Customer shall select products with security features that best meet rules, regulations, and standards of the intended application and make the ultimate design decisions regarding its products and is solely responsible for compliance with all legal, regulatory, and security related requirements concerning its products, regardless of any information or support that may be provided by NXP.

NXP has a Product Security Incident Response Team (PSIRT) (reachable at [PSIRT@nxp.com](mailto:PSIRT@nxp.com)) that manages the investigation, reporting, and solution release to security vulnerabilities of NXP products.

**NXP B.V.** — NXP B.V. is not an operating company and it does not distribute or sell products.

## **Trademarks**

Notice: All referenced brands, product names, service names, and trademarks are the property of their respective owners.

**NXP** — wordmark and logo are trademarks of NXP B.V.

**AMBA, Arm, Arm7, Arm7TDMI, Arm9, Arm11, Artisan, big.LITTLE, Cordio, CoreLink, CoreSight, Cortex, DesignStart, DynamIQ, Jazelle, Keil, Mali, Mbed, Mbed Enabled, NEON, POP, RealView, SecurCore,** Socrates, Thumb, TrustZone, ULINK, ULINK2, ULINK-ME, ULINK-**PLUS, ULINKpro, μVision, Versatile** — are trademarks and/or registered trademarks of Arm Limited (or its subsidiaries or affiliates) in the US and/or elsewhere. The related technology may be protected by any or all of patents, copyrights, designs and trade secrets. All rights reserved.

**i.MX** — is a trademark of NXP B.V.

**J-Link** — is a trademark of SEGGER Microcontroller GmbH.

**Microsoft, Azure, and ThreadX** — are trademarks of the Microsoft group of companies.

# **NXP Semiconductors AN14263**

#### **Implement LVGL GUI Face Recognition on Framework**

## **Contents**

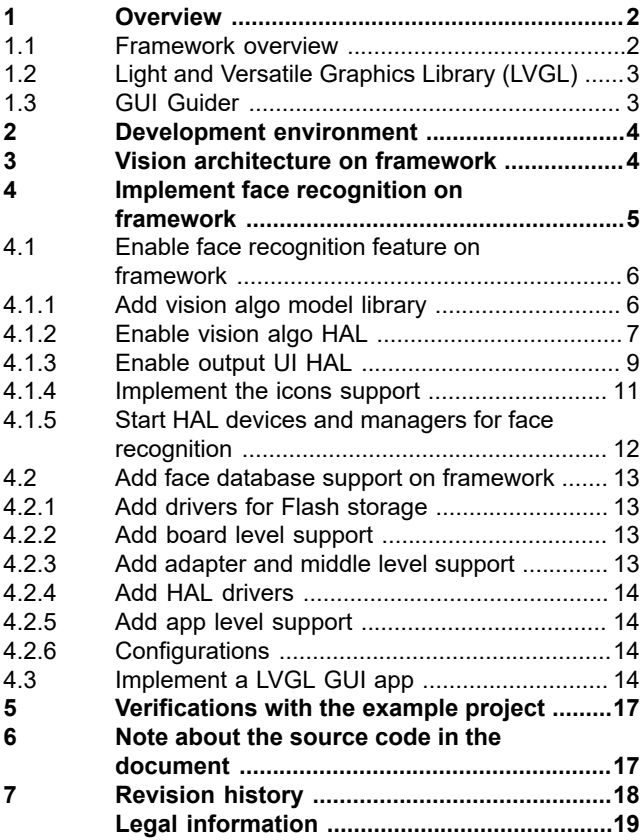

Please be aware that important notices concerning this document and the product(s) described herein, have been included in section 'Legal information'.

**© 2024 NXP B.V. All rights reserved.**

For more information, please visit: https://www.nxp.com